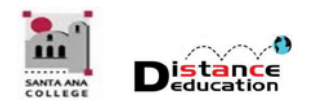

## SCREENCAST-O-MATIC

Santa Ana College Distance Education, Cesar Chavez Building Room A-101, (714) 564-6725 [Disted@sac.edu](mailto:Disted@sac.edu)

**Screencast-O-Matic** is an easy to use video creation program that allow users to record video from a web cam, capture their computer screen, and record their voice. Screencast-O-Matic record video can be uploaded directly to YouTube or saved as an MP4 file.

## **Getting Started:**

- **Go to [Screencast-O-Matic.com](http://www.screencast-o-matic.com/)** –
- **Click on "Start Recording for Free"** –
- **Click on "Launch Free Recorder"**  A pop-up will appear indicating that the recorder is being launched. If it doesn't appear, you have the option to download the recorder.

Within seconds, you'll notice the recorder on your screen and you can start recording. There are several options to choose from when recording your video.

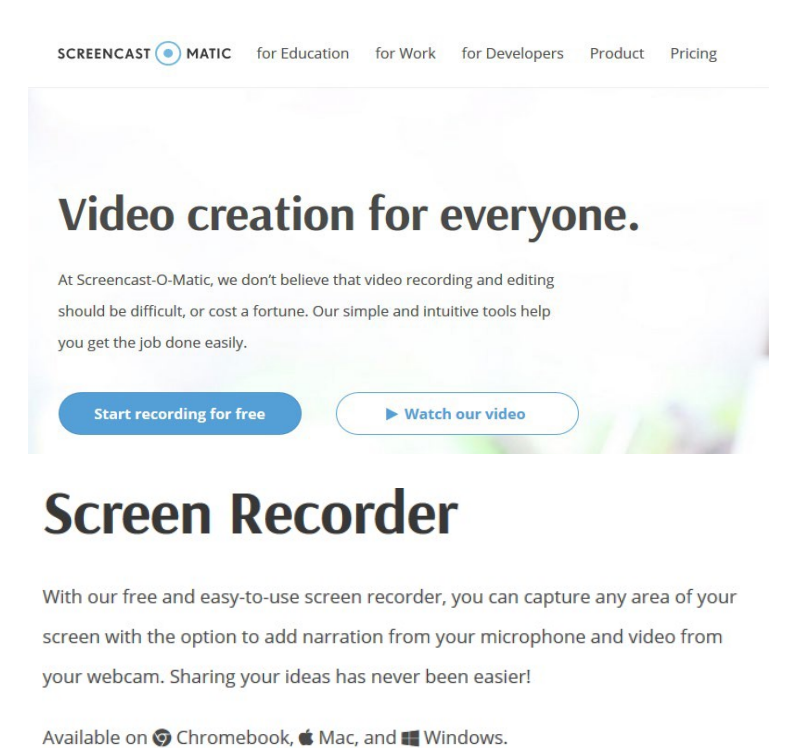

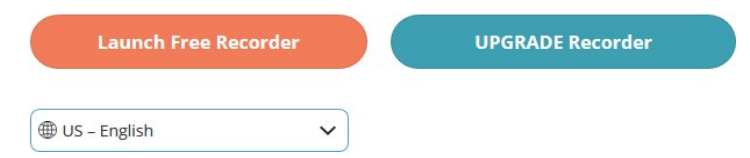

## **RECORDER CONTROL:**

There are three options when recording your video. You'll find those options on the top of your recorder box.

- 1. **Screen**  This allows you to record anything within your recording frame.
- 2. **WebCam**  You can record your webcam.
- 3. **Both**  This option allows you to show your webcam AND your screen at the sametime. This is often used when you want to point out something on your screen but still have your webcam up.

\*\*For Free Version: Max Time – The maximum time to record is 15 minutes. For the Pro Version, you can record for as long as you want.

- **Size**  You can adjust your recording frame with preset sizes (480p, 720p, Active Window or Full Screen) or you can adjust it by dragging the corners and sides of the frames.
- **Narration** The app will detect audio sources connected to your computer.

## **TRIM, UPLOAD AND PUBLISH:**

Once you are finished recording, there are several options you can use in your recording manager.

- **Trim**  You can trim the beginning or end of your video by dragging the bars ofyour video.
- **Captions**  You have the ability to add your own captions to your videos during the publish process. By clicking the "CC", you can choose to add your own captions by uploading a captions file. For the Pro Version, you can use speech-to-text or type in your own using "blank captions".

**UPLOAD OPTIONS:** There are a few upload/publish options you can use in the free screen recorder.

- 1. **Save as a Video File**  You can save your recording as a video file. You can chooseeither an MP4, AVI or FLV video file. You can save your recording in a folder on your computer or laptop. Fill out the filename and hit Publish.
- 2. **Upload to Screencast-O-Matic**  You can upload and get a link to share yourrecording. To do this, you'll need to sign up for an account or connect your existingone.
- 3. **Share on YouTube**  If you haven't linked your account, all you need to do is click on "launch web browser" and follow the steps. Once that's all done, fill in theinformation and it will upload directly to your YouTube account.